## **ISTITUTO COMPRENSIVO DI OCCHIOBELLO**

## **TUTORIAL PRIMO ACCESSO A GSUITE**

Per effettuare il primo accesso a gsuite utilizzare l'account fornito dalla scuola. È costituito da un indirizzo email che coincide con il nome utente e una password che andrà modificata al primo accesso.

Nello specifico bisogna:

1.andare su Google o gmail e cliccare su accedi

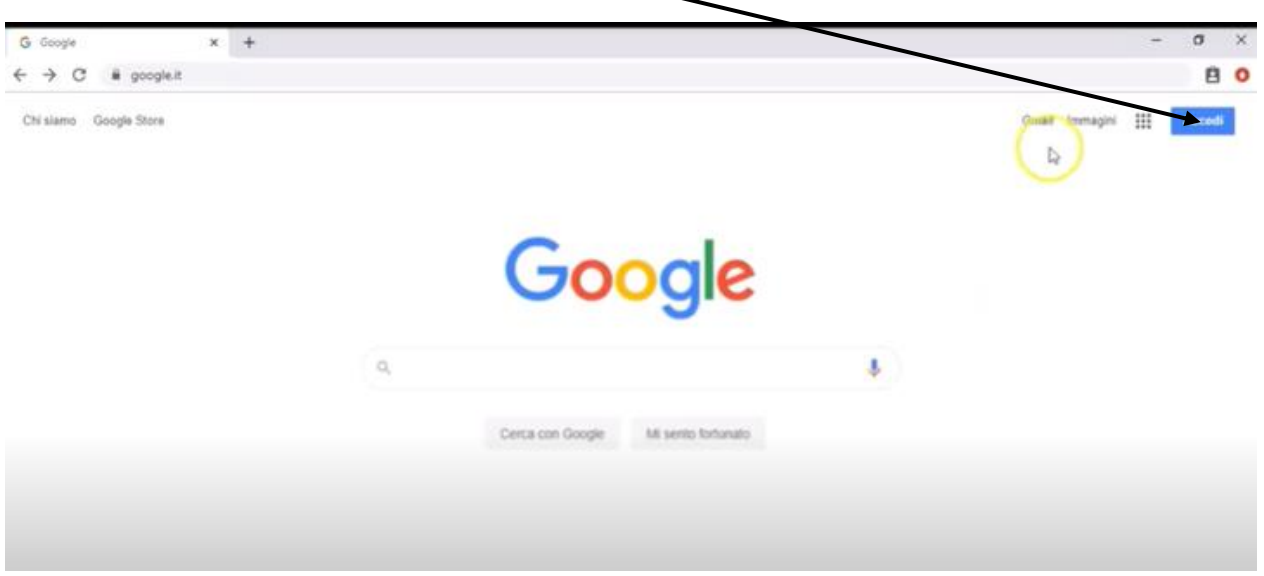

2.nella schermata che si aprirà inserire il proprio nome utente/indirizzo di posta elettronica che per il nostro istituto è [nome.cognome@ic-occhiobello.edu.it](mailto:nome.cognome@ic-occhiobello.edu.it)

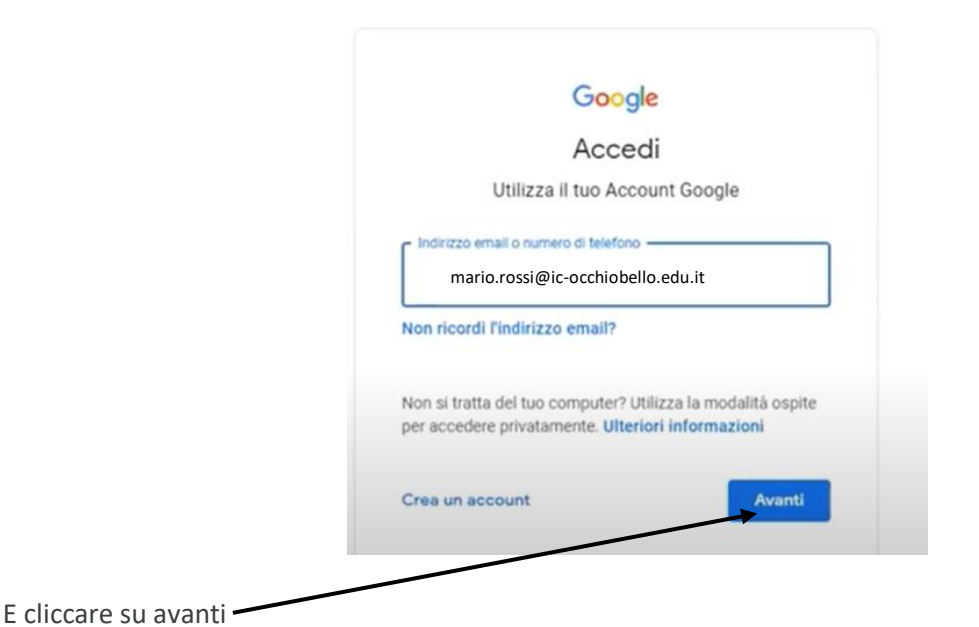

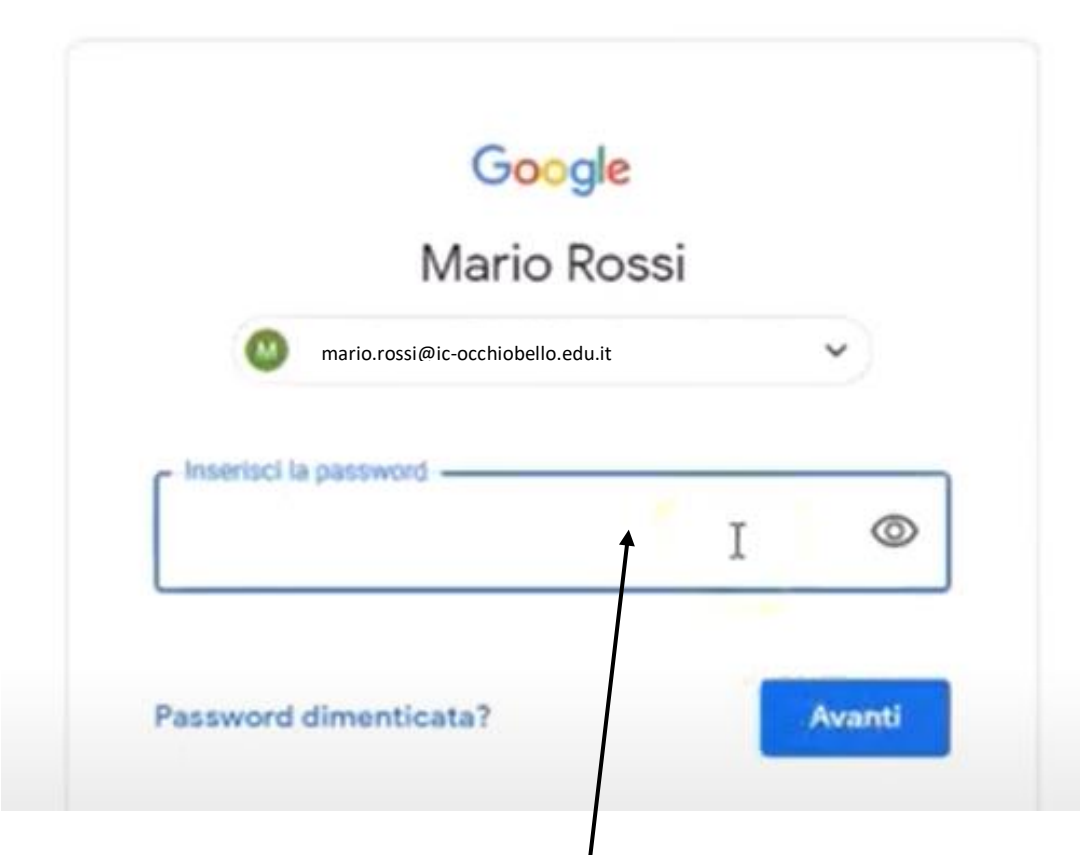

3.Inserire la password provvisoria: **abcd123!**

Cliccare su Avanti e accettare le informazioni relative all'account appena attivato.

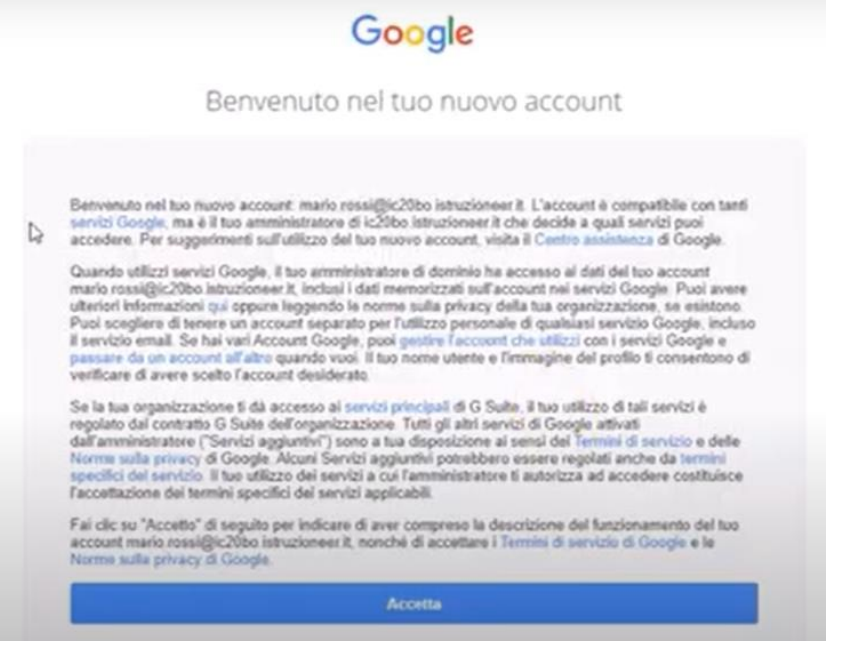

4.cambiare la password provvisoria con una personale.

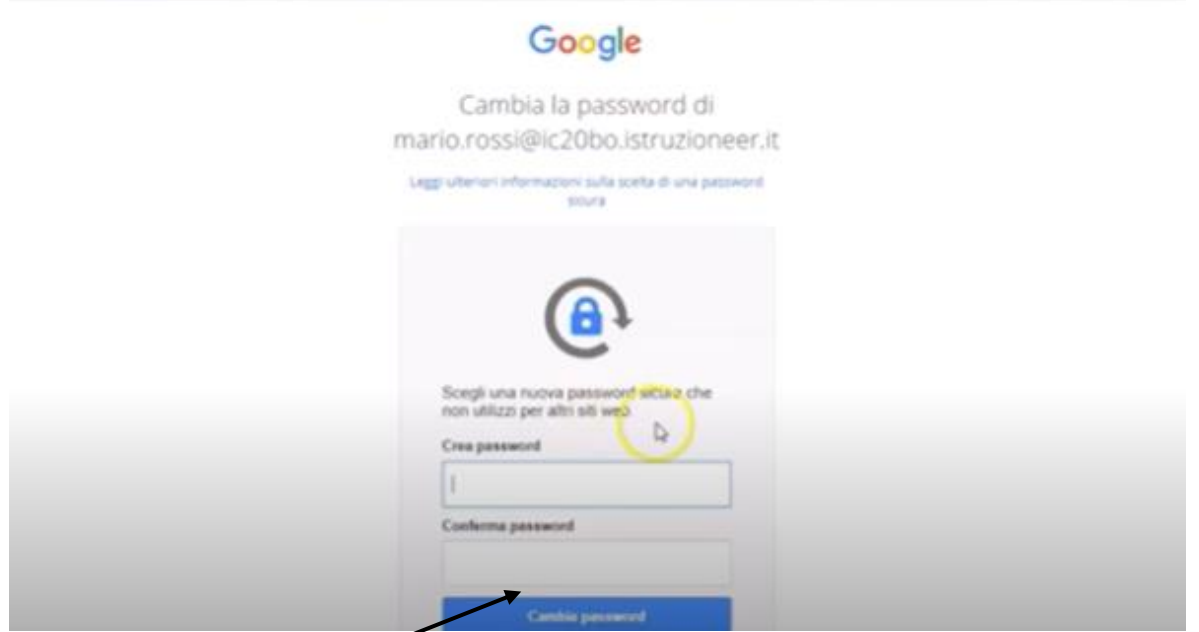

5. cliccando su cambia password si attiverà l'account istituzionale

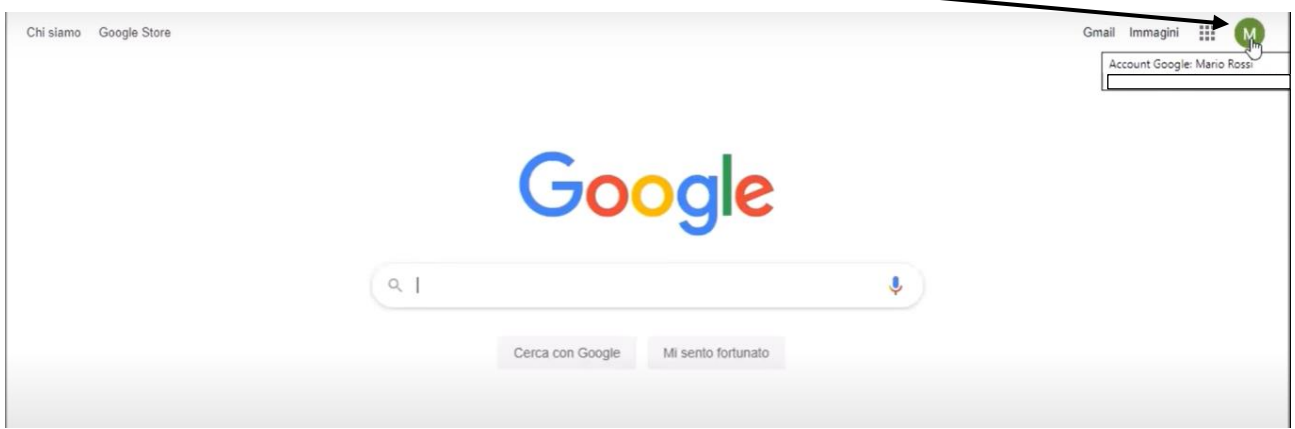

6. cliccare su gmail e aprire la mail di invito a partecipare al collegio.

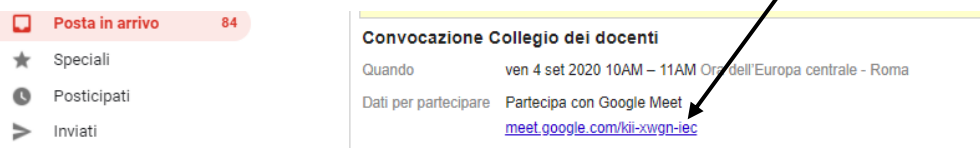